### Permobil OMNI2 quick start guide

# permobil

iDevice Bluetooth™ mouse access for iPhone, iPad, & iOS software version 13.0 or later

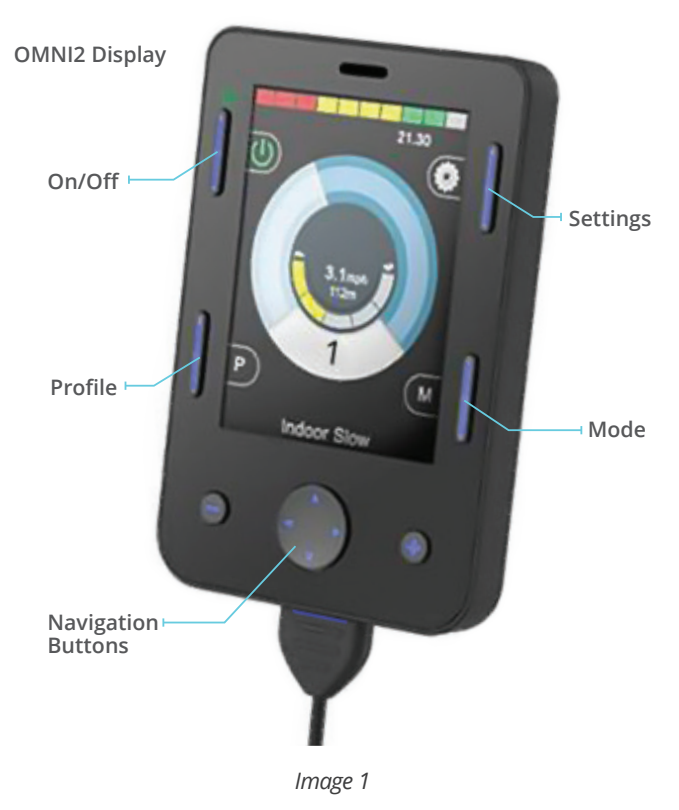

#### Activating Bluetooth mode

- 1. From drive mode, press and hold soft key #3 (top right blue button on OMNI2 display, Image 1) to enter settings menu.
- 2. Using navigation buttons on display, scroll down to "Bluetooth", right navigation button to select.
- 3. Scroll to desired Bluetooth device ("Mouse 1" or "Mouse 2"), right or left command to turn <on>.

#### Pairing OMNI2 with device

- 1. Use mode button on OMNI2 display to enter Bluetooth 3. Put in discoverable mode by activating forward Mode. Option to access via User Menu.
- 2. If more than one device paired, scroll to desired device and select with right command of input device plugged into OMNI2.
- 4. Scroll to "Exit" at bottom of screen, right command back to settings menu.
- 5. Scroll to "Exit" at bottom of settings menu, right command to "Exit".
- 6. Power cycle wheelchair, wait approximately 8 seconds, power cycle again.

command of input device for 10 seconds or until you hear a beep, repeat by activating reverse command for 10 seconds or until you hear a second beep.

NOTE: Due to variability in Bluetooth functionality and required components when using an alternative drive control, please contact Permobil should you need additional assistance. There may be minor variation in *stated directions depending on version of iOS on device. Please contact Apple Accessibility directly for further assistance if desired.*

### Permobil OMNI2 quick start guide

## permobil

iDevice Bluetooth™ mouse access for iPhone, iPad, & iOS software version 13.0 or later

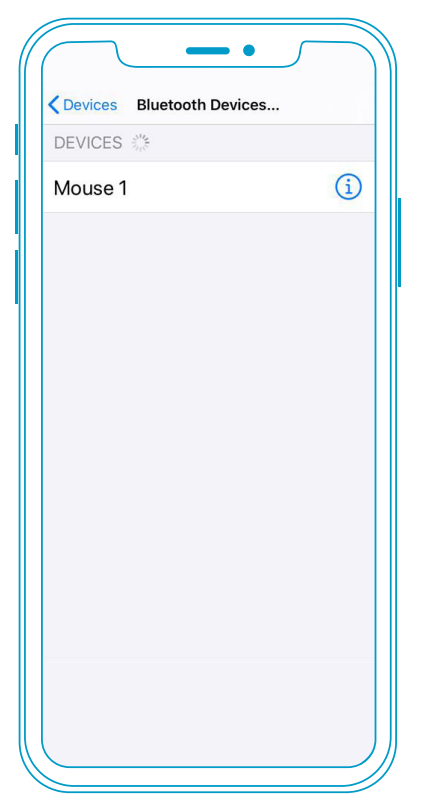

*Image 2*

**If you do not see a keyboard while using iOS mouse emulation, you will need to enable show onscreen keyboard.** 

**Settings > Accessibility > Touch > Assistive Touch > Toggle Show Onscreen Keyboard to ON\***

#### Setting up mouse emulation iOS device (iOS 13.0 or later)

- 1. Enable Accessibility shortcut for AssistiveTouch: Settings > Accessibility > Accessibility Shortcut
- 2. To enable mouse emulation: Settings > Accessibility > Touch > AssistiveTouch > Toggle "ON"
- 3. Add wheelchair Mouse to serve as a pointer device: Settings > Accessibility > Touch > AssistiveTouch > Devices > Bluetooth Devices
- 4. Put wheelchair into discoverable mode as described under *Pairing OMNI 2 with device*
- 5. Once wheelchair is in discoverable mode, you will see Mouse 1 or Mouse 2 in your Bluetooth Devices. Select device to be paired and connected (*Image 2*)

#### Using input device for mouse controls

Once the input device is paired and connected, the following will allow further control of mouse emulation:

- To single-tap on the screen when in Bluetooth mode on wheelchair: Left nudge of input device
- Alternatives to nudge for single-tap:
	- Dwell via iOS, Accessibility > Touch > AssistiveTouch > Dwell Control > Toggle On
	- If a separate external switch is required to click, utilize external Rnet Bluetooth Mouse Module
	- If PJSM on chair, may program external switch on PJSM as left mouse click via Rnet PC Programming, Assignable Buttons.
- Additional features can be accessed through the AssistiveTouch menu (icon on screen). This menu can be customized based on user needs via settings menu: Accessibility > Touch > AssistiveTouch > Customize Top Level Menu
- Up to two "buttons" can be customized via iOS settings: Accessibility > Touch > Assistive Touch > Devices > Tap desired "Connected Device" > Customize Additional Buttons
	- Here a right nudge can be customized to one of several different functions (e.g., Open Menu, Home, etc.)

### Permobil OMNI2 quick start guide

# permobil

iDevice Bluetooth™ switch access for iPhone, iPad, & iOS software version 13.0 or later

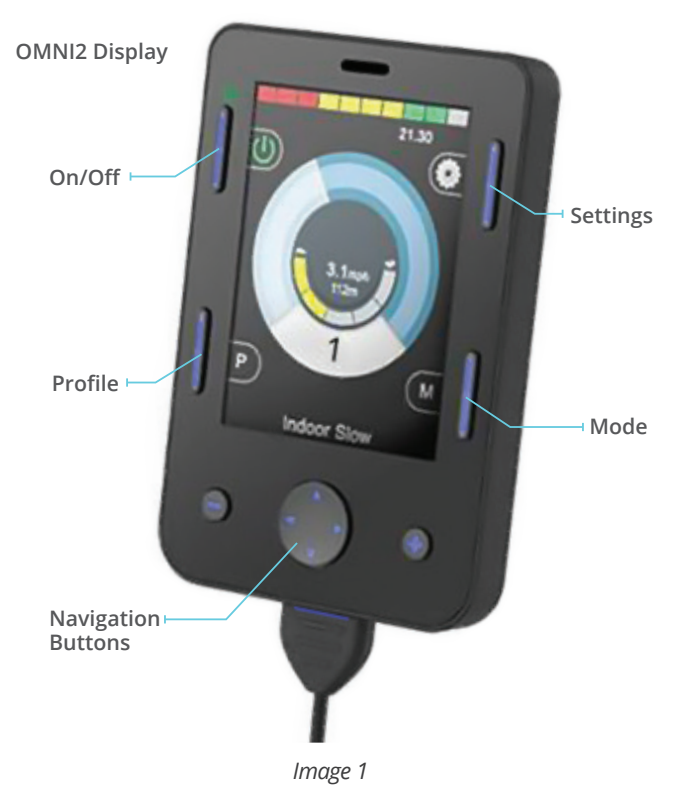

### Activating Bluetooth mode

- 1. From drive mode, press and hold soft key #3 (top right blue button on OMNI2 display, image 1) to enter settings menu.
- 2. Using navigation buttons on display, scroll down to "Bluetooth", right navigation button to select.
- 3. Scroll to desired Bluetooth device ("iDevice 1" or "iDevice 2"), right or left command to turn <on>.

#### Pairing OMNI2 with device

- 1. Use mode button on OMNI2 display to enter Bluetooth 3. Put in discoverable mode by activating forward Mode. Option to access via User Menu.
- 2. If more than one device paired, scroll to desired device and select with right command of input device plugged into OMNI2.
- 4. Scroll to "Exit" at bottom of screen, right command back to settings menu.
- 5. Scroll to "Exit" at bottom of settings menu, right command to "Exit".
- 6. Power cycle wheelchair, wait approximately 8 seconds, power cycle again.

- command of input device for 10 seconds or until you hear a beep, repeat by activating reverse command for 10 seconds or until you hear a second beep.
- 4. Enter Bluetooth settings on device being paired, and search for new device. Pair with "iDevice 1" or "iDevice 2".

#### Setting up iDevice switch control on iOS device

- 1. Enable Accessibility shortcut for switch control: Settings > Accessibility > Accessibility Shortcut
- 2. Add Switches: Settings > Accessibility > Switch Control > Switches > Add New Switches > External — Short = 0.1-2.0 sec; Medium= 2.0- 3.5 sec; Long= 3.5-5.0 sec
- 3. Name Switch and assign command (Example Short Forward = Tap)
- 4. Recommend Scanning Style: Manual
- 5. Turn Switch Control On

#### Example external switch setup using drive control

Short Command Forward — Tap Short Command Right — Move to Next Short Command Left — Move to Previous Short Command Reverse — Scanner Menu Long Command Reverse — Home